## テレタイムeファームウェア更新

クロノスからのテレタイムeファームウェア更新方法を記します。 テレタイムeにIPアドレスを設定し、クロノスとテレタイムeが通信できる環境で行います。

① 通信処理画面でテレタイムeを選択し、右クリックでメニューを開きます。

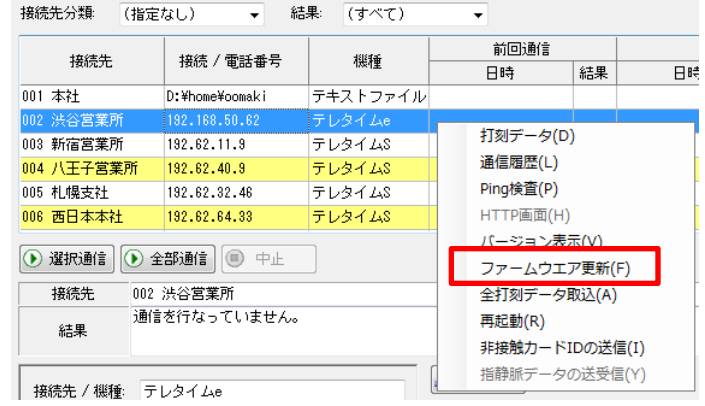

- ② ファームウェア更新(F)を選択します。
- ③ ファイル選択画面が開きますのでダウンロードした「tteupdt.bin」を選択します。

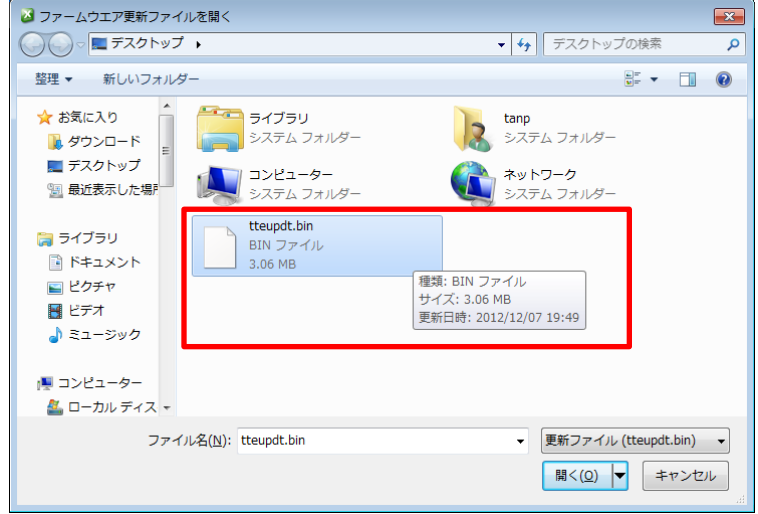

④ 更新確認画面が開きますので「はい」をクリックします。

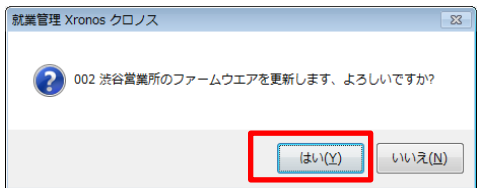

⑤ ファームウェアの送信が始まります。

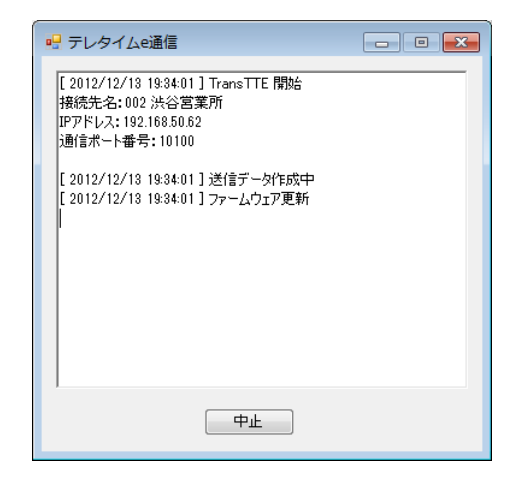

⑥ ファームウェアの送信が終わると 20 秒後にテレタイムeを再起動して終了します。

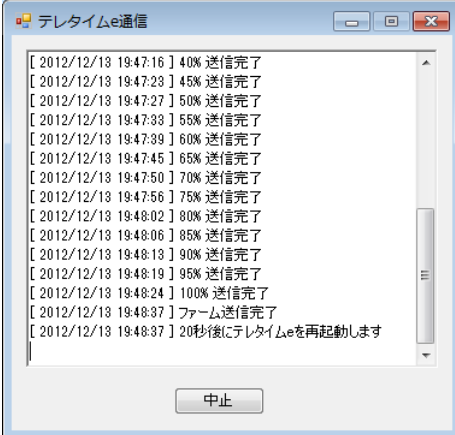

⑦ テレタイムeの再起動が始まるとウィンドウが閉じますので3分程度待ってから(eが再起動 後にアップデートが始まります。)通信処理の右クリックメニューよりバージョン表示をクリッ クします。

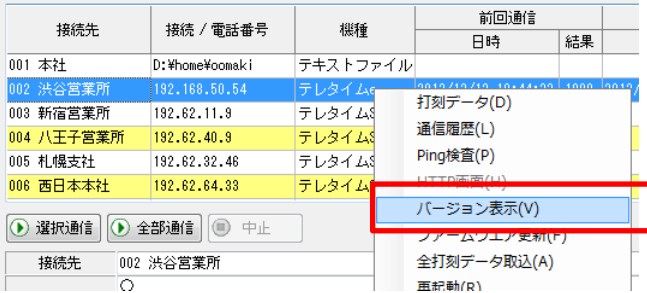

⑧ ホームページ上のバージョンになっていれば成功です。 ※テレタイム e システムアップデート(Ver.E01-xxxx)

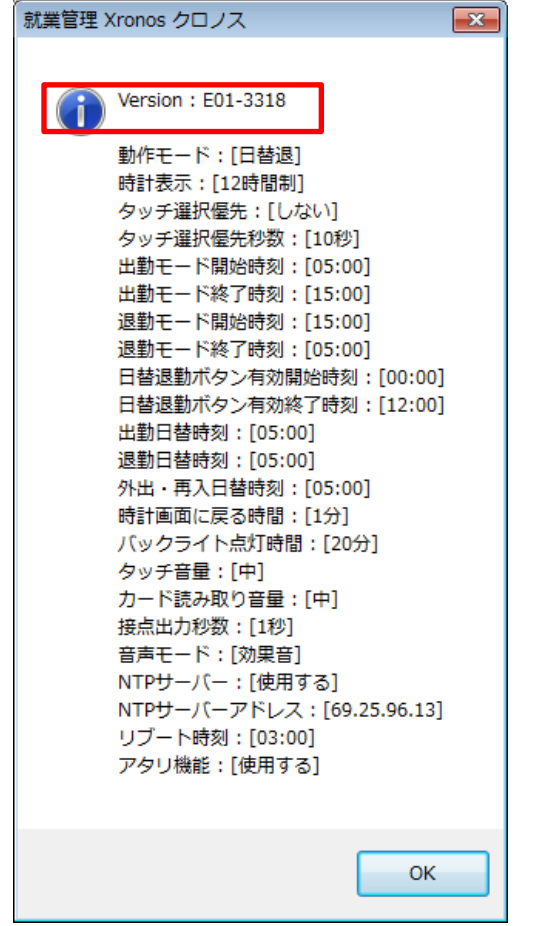